## **Creating a Flashcard Study Session**

- 1. Log-in at http://www.flashcardmachine.com/.
- 2. In the top right had side of the screen type the name of your classmate's flashcard set.
- 3. Scroll down by the ads in orange and click on the set of flashcards. Then click **Add to Favorites**.

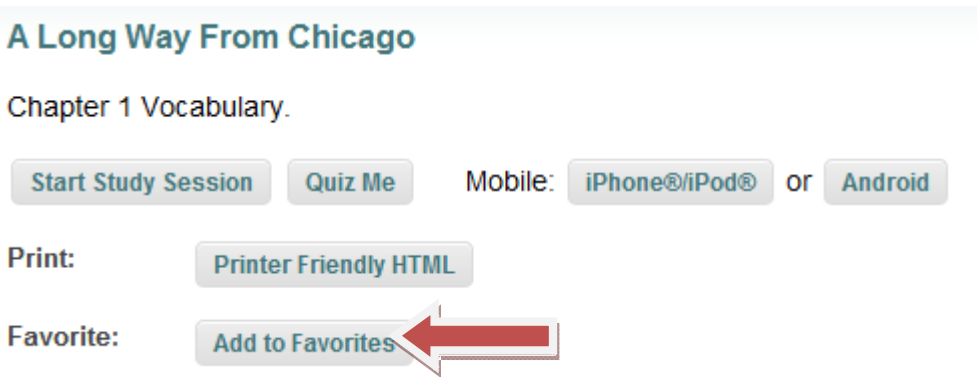

4. Next you will see confirmation that the set has been added to your favorites. Click OK.

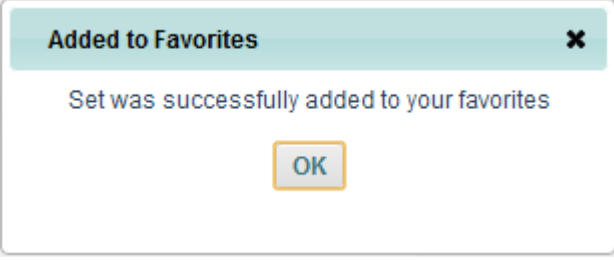

5. Click the tab labeled My Flashcards, and now you will see under Favorites your classmate's flashcards.

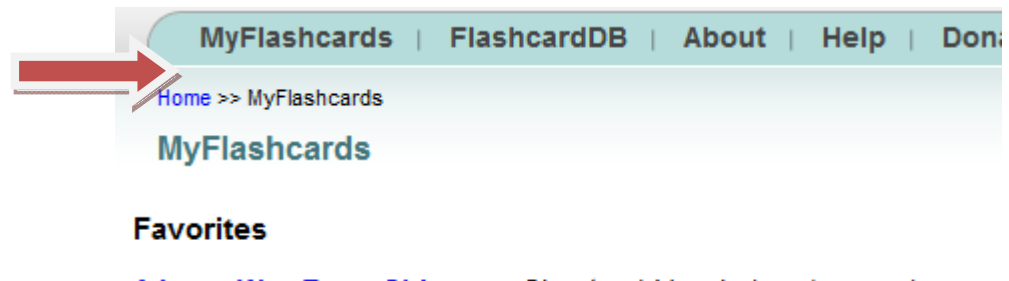

A Long Way From Chicago - Chapter 1 Vocabulary (remove)

6. Click the button **Study Multiple Sets** and then the screen will show all sets, those that you have created and those that you have marked as your favorites. Check those you want to study and then the button **Start Study Session.** Now you will see the cards from both sets.

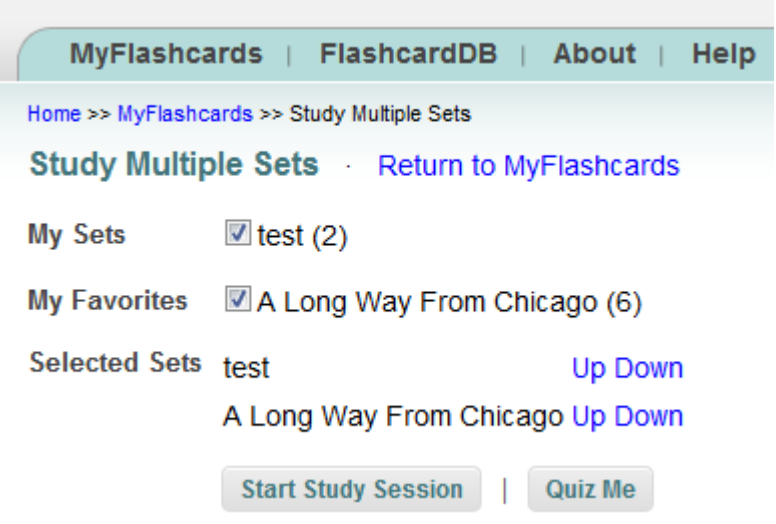

7. To use the **Quiz Me** button, you must first flag the flashcards you want in the quiz. Go through the flashcards and click **Flag Card** for those cards you want to include in a quiz. When you have marked all the words you want in your quiz, click **End Session**.

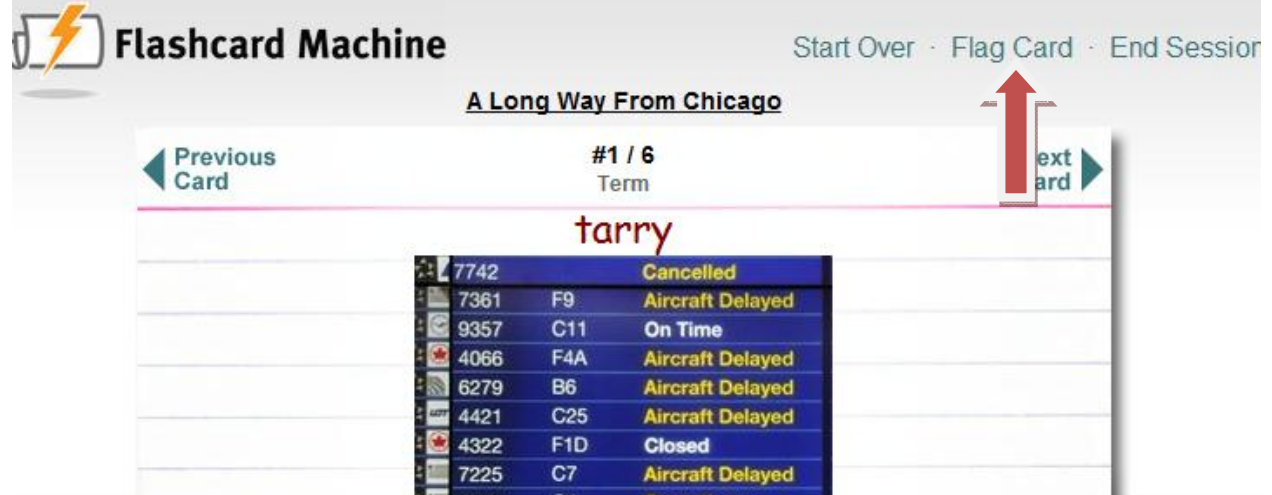

reading Association NCIE Copyright 2012 RA/NCTE. All rights reserved. ReadWriteThink materials may be reproduced for educational purposes.

8. This will return you to **My Flashcards**. Click the **Study Multiple Sets** button. Click the sets you want to study and the **Quiz Me** button.

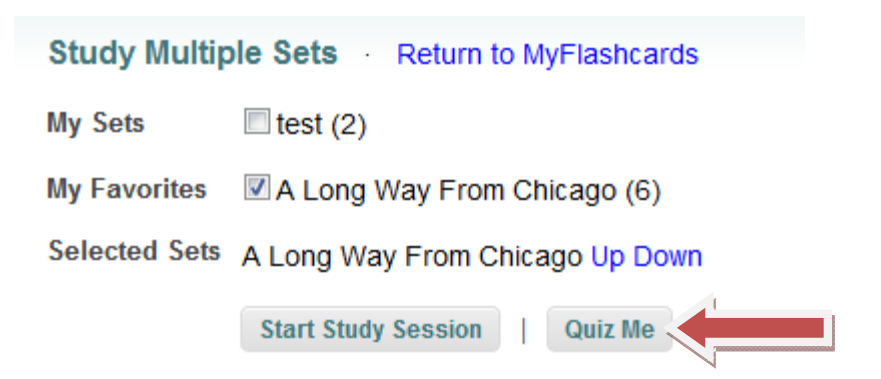

9. Check that beside **Flagged Cards** is the word **Only** in the pull-down arrow. Then click the **Start Quiz** button. You can flag or unflag cards at any time to add or delete vocabulary words.

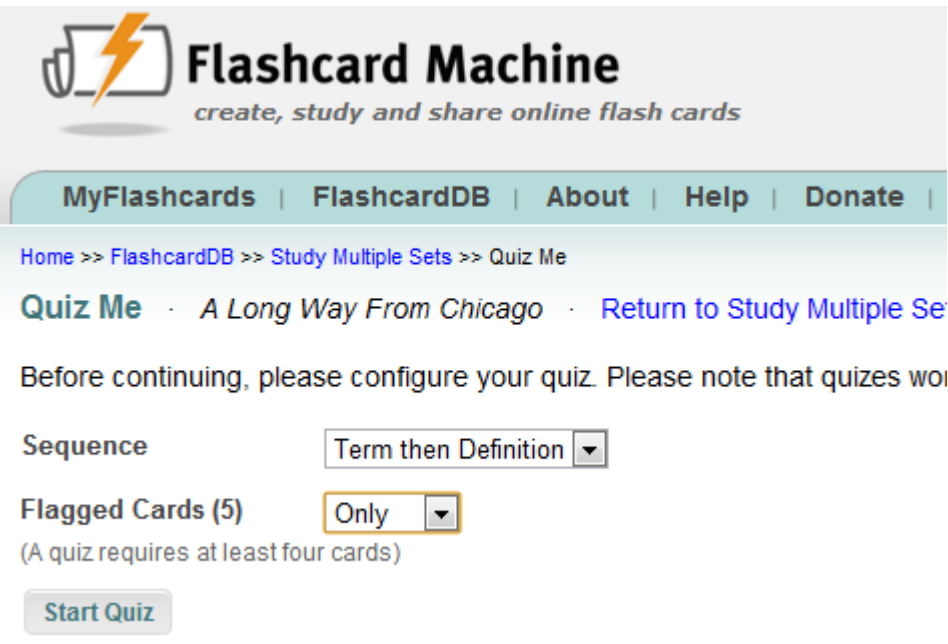

reading Association NCIE Copyright 2012 RA/NCTE. All rights reserved. ReadWriteThink materials may be reproduced for educational purposes.